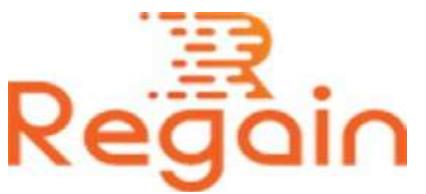

## Installation and Un-installation Guide (Regain EDB to PST Converter)

## Installation

Here we have created the steps below as a general guideline, so that the following does not face errors during installation process of the software as they are too enormous for one document.

Users can easily download the software from the link given below and save it to their computer:

<https://www.regainsoftware.com/dl/RegainEDBtoPST.exe>

Before installing the software, make sure your computer meets the system requirement. You are required to read all the details mentioned by the software carefully before you are attempting to install.

Please make sure you have a software installer on your system. You can download it from our website

<https://www.regainsoftware.com/edb-to-pst-converter.html> , if you do not have the installer file on your system.

Follow the detailed steps for installing the setup file mentioned below:

- 1. Double-click the Regain EDB to PST Converter Installer file. It will begin the setup process with the following setup wizard. Click "Next"
- 2. Here, you need to read all the information given in License agreement carefully before you continue with the process. If you are agreed with the license agreement then Click on "I accept the agreement" option. And if you disagree with the terms of the agreement just click on "I do not agree the agreement" Click on "Next" to proceed.
- 3. A following wizard dialog box opens on the screen "select the destination location". Use the browse button and provide the location where you want to store the setup files. Click "Next".
- 4. In Select Start Menu Folder screen, you need to create the program shortcuts by providing location using browse button. And click "Next".
- 5. A select additional tasks icon will continue. Check the required check boxes. And click on "Next" button to continue with further steps.
- 6. Click "Next" to finally install the program, the screen shows the installation process, you are required to wait for the installation process to get complete.
- 7. Finish the program, once the installation is done.

## Un-installation

Un-installation of [Regain EDB to PST Converter](https://www.regainsoftware.com/edb-to-pst-converter.html) from Windows Start Menu

- 1. Click Start >> go to All program >> then select Regain EDB to PST Converter Software >> now Uninstall Regain EDB to PST Converter Software followed by a warning message displayed on your screen.
- 2. Start the uninstalling process for Regain EDB to PST Converter Software by clicking on "Yes" button. You will receive a message "Regain EDB to PST Converter Software was successfully removed from system"

Copyright © 2022 Regain Software, All Rights Reserved.